## 一、開啟瀏覽器 – 搜尋 google 網頁 – 登入

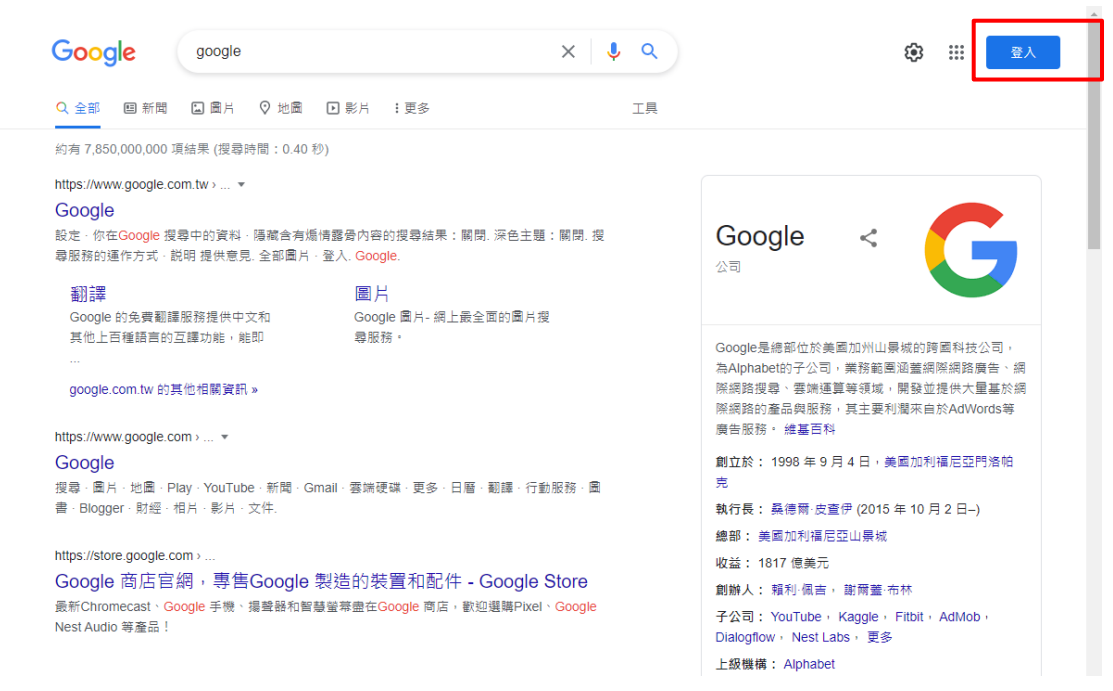

二、使用學校 Google gapps 信箱帳號登入

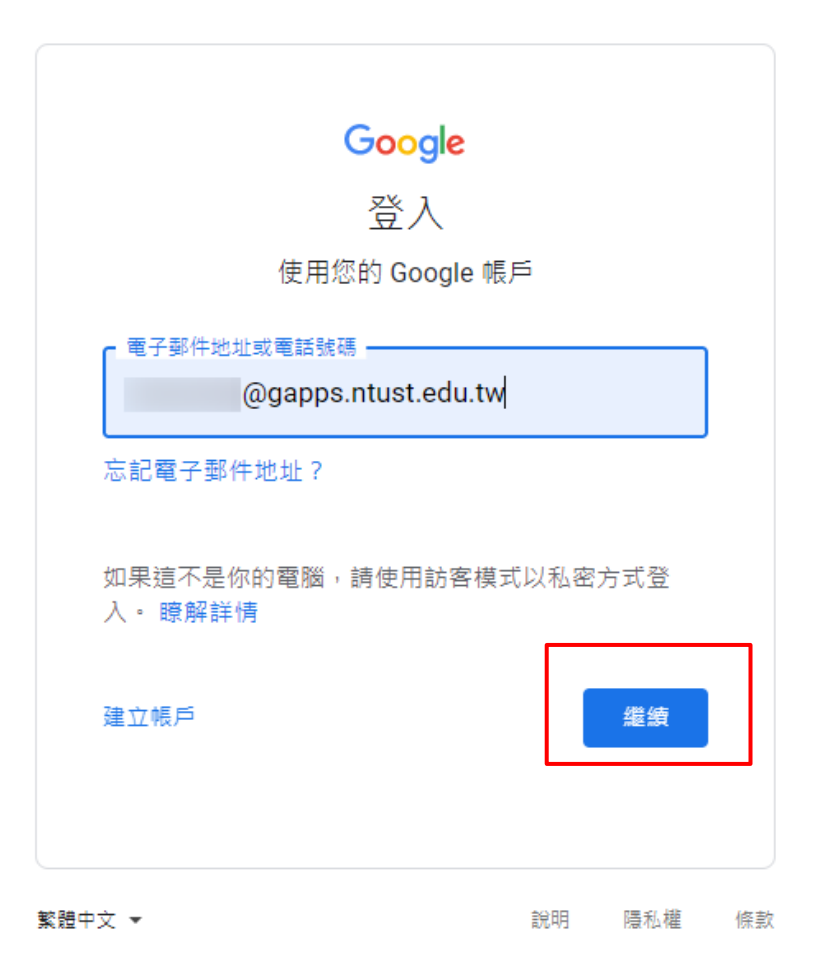

三、點擊如下圖位置,安裝電腦版雲端硬碟工具

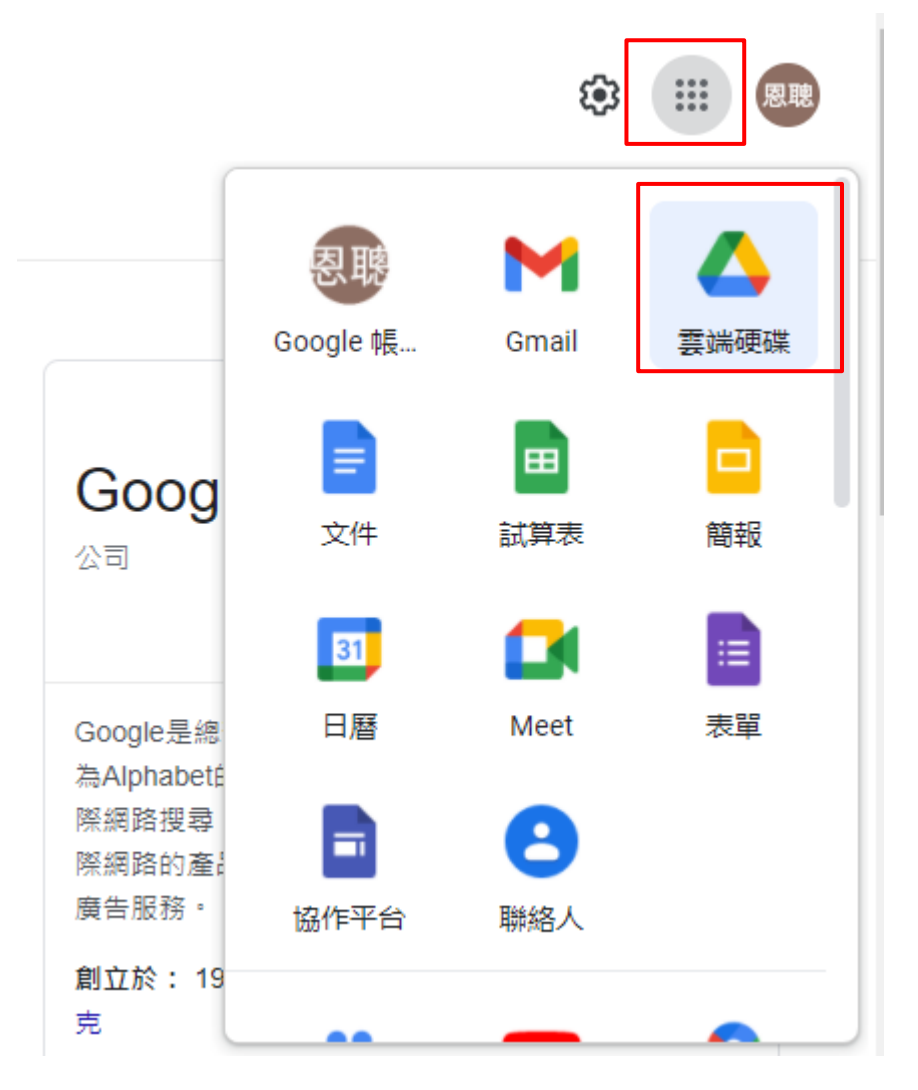

四、進入網頁版雲端硬碟服務頁面 – 點擊下圖位置可下載電腦版雲端硬碟工具

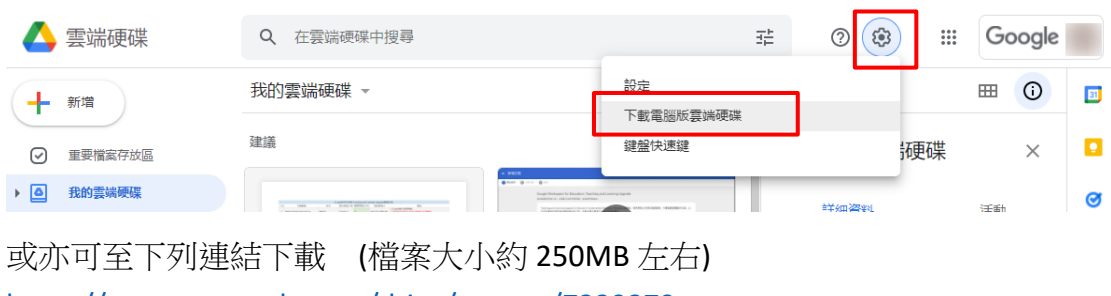

<https://support.google.com/drive/answer/7329379>

## 五、選擇下載適合的作業系統版本

≡ Google 雲端硬碟說明

Q 請說明您的問題

「雲端硬碟檔案串流」即將更名為 Google 雲端硬碟電腦版・進一步瞭解這項異動・

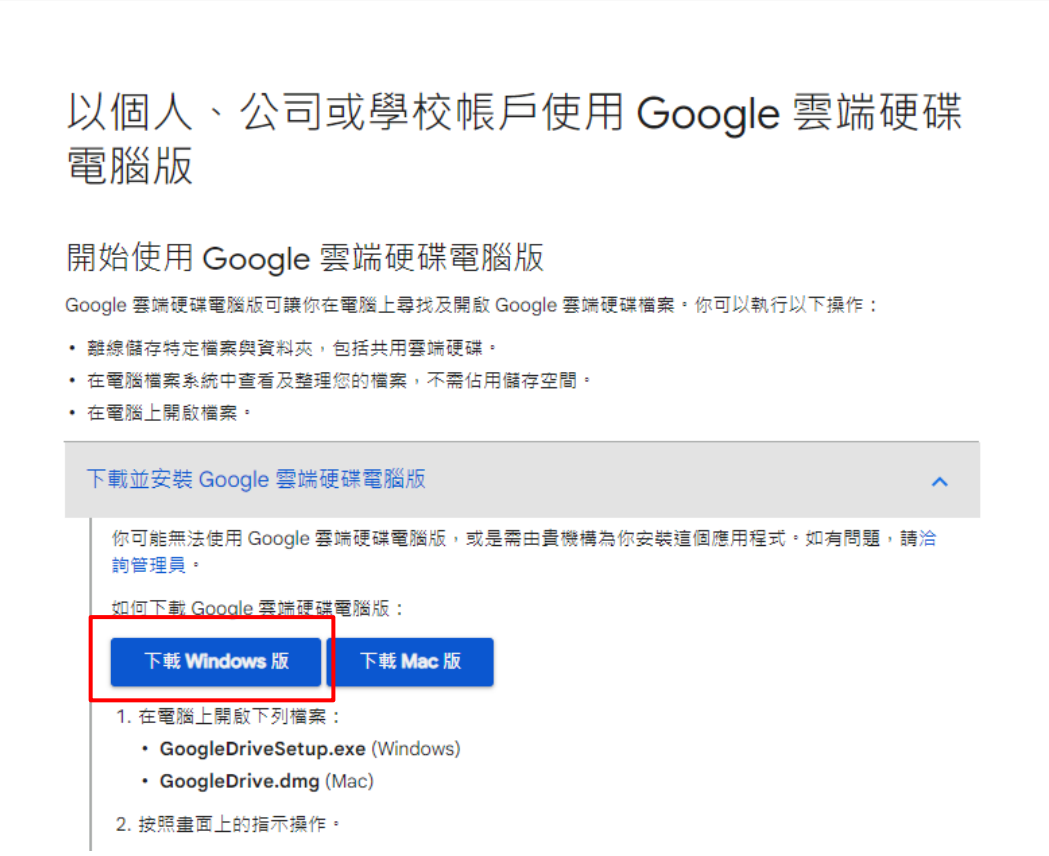

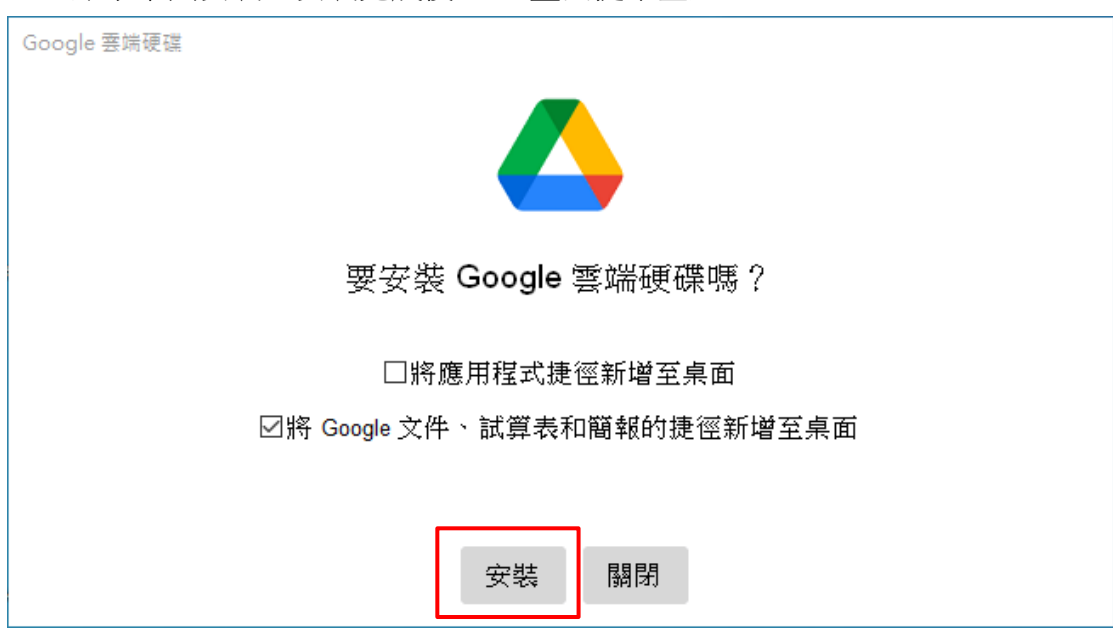

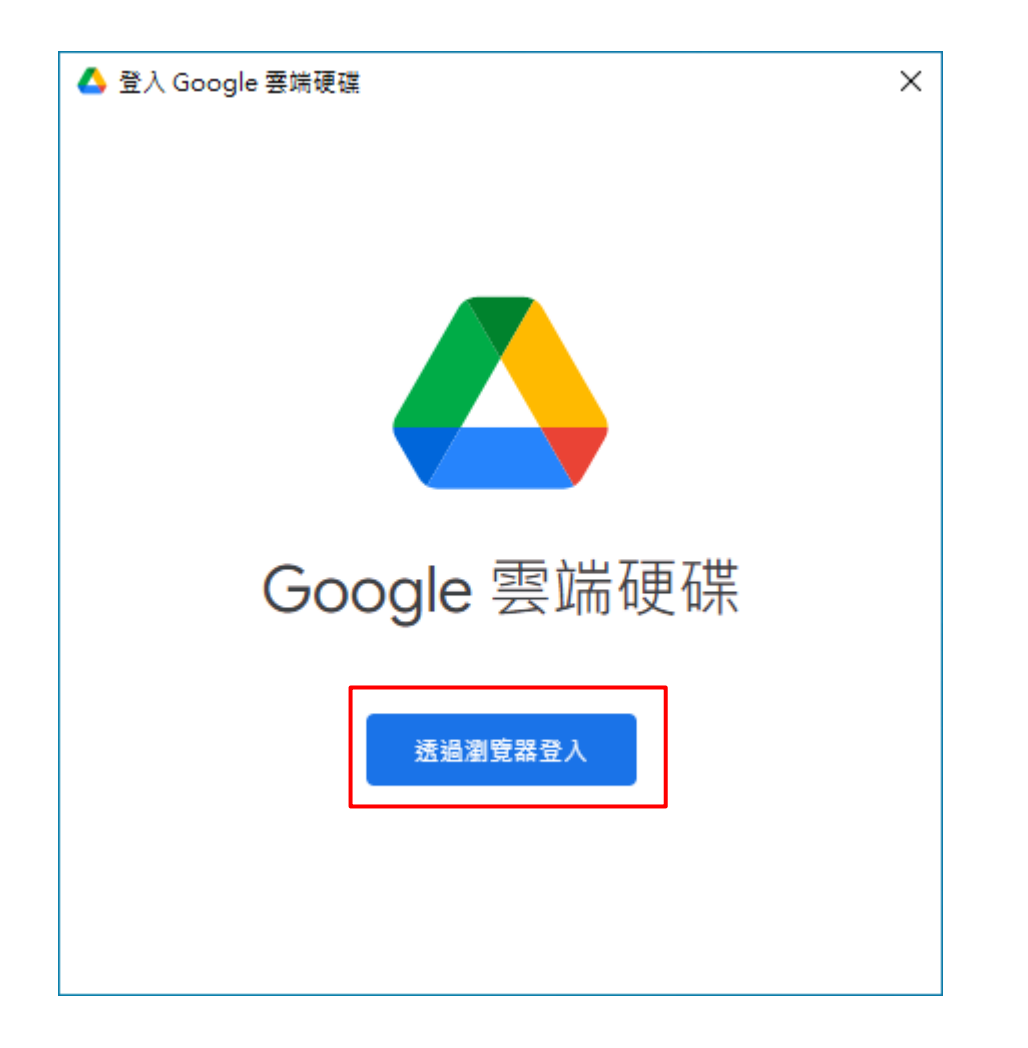

六、點擊下圖安裝,安裝完成後 - 畫面提示登入

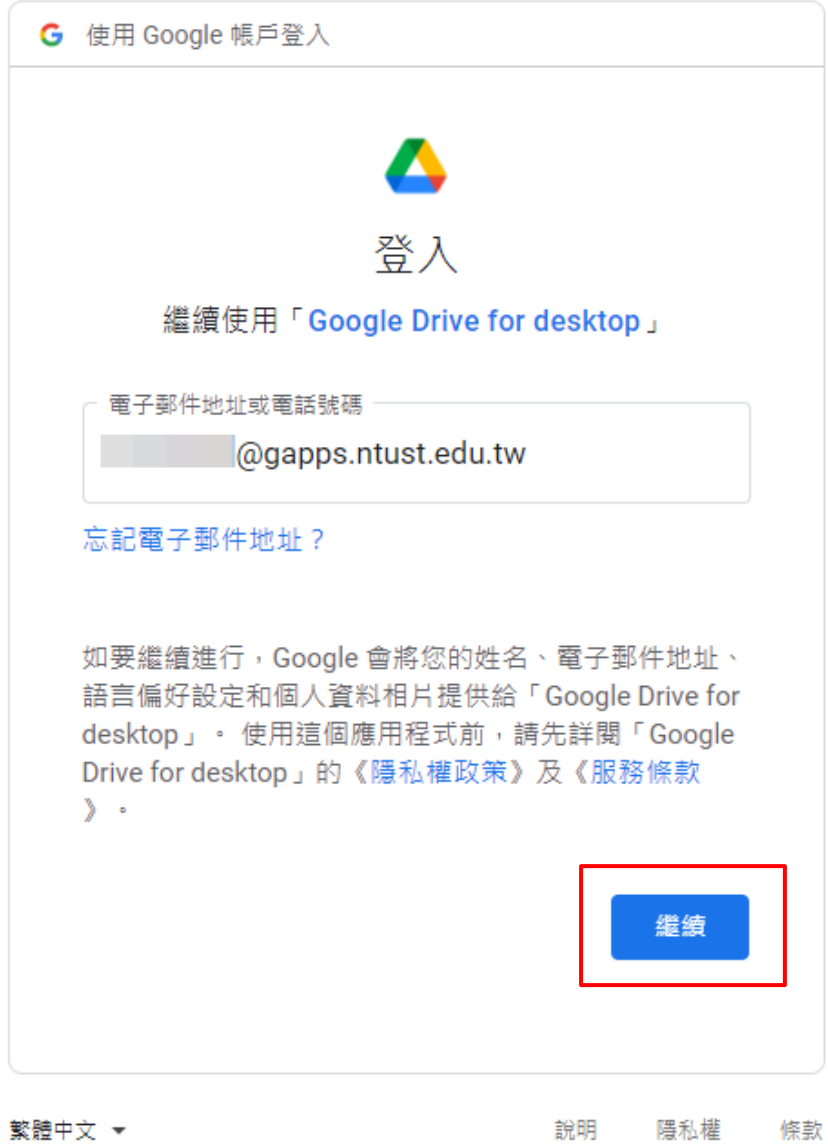

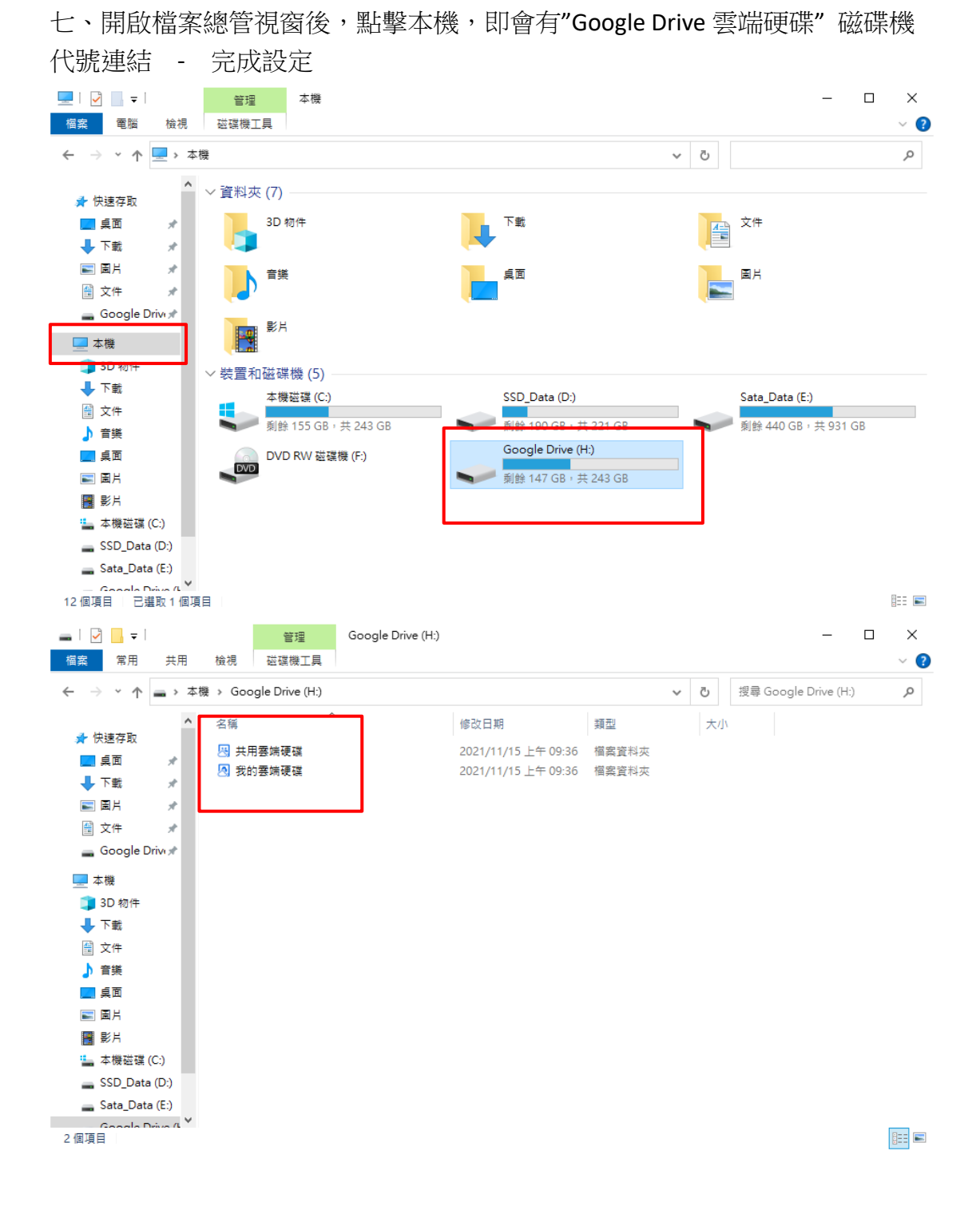

## 【補充項目】 登出方式 及 新增其它帳戶方式

一、登出方式,當安裝完成後工具列於右下角,亦會有雲端硬碟程式圖示 可點擊下圖 "偏好設定" - 取消帳戶連結

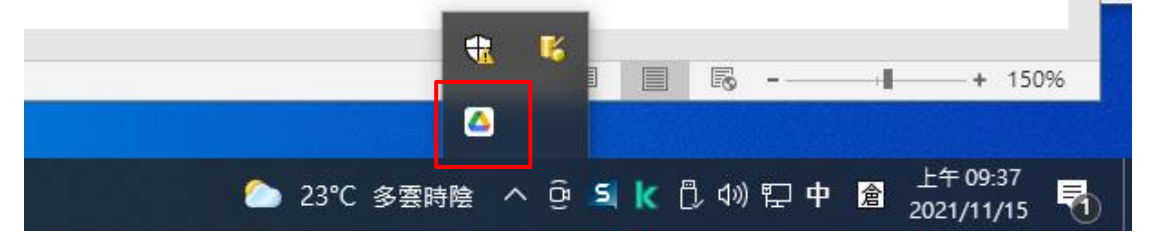

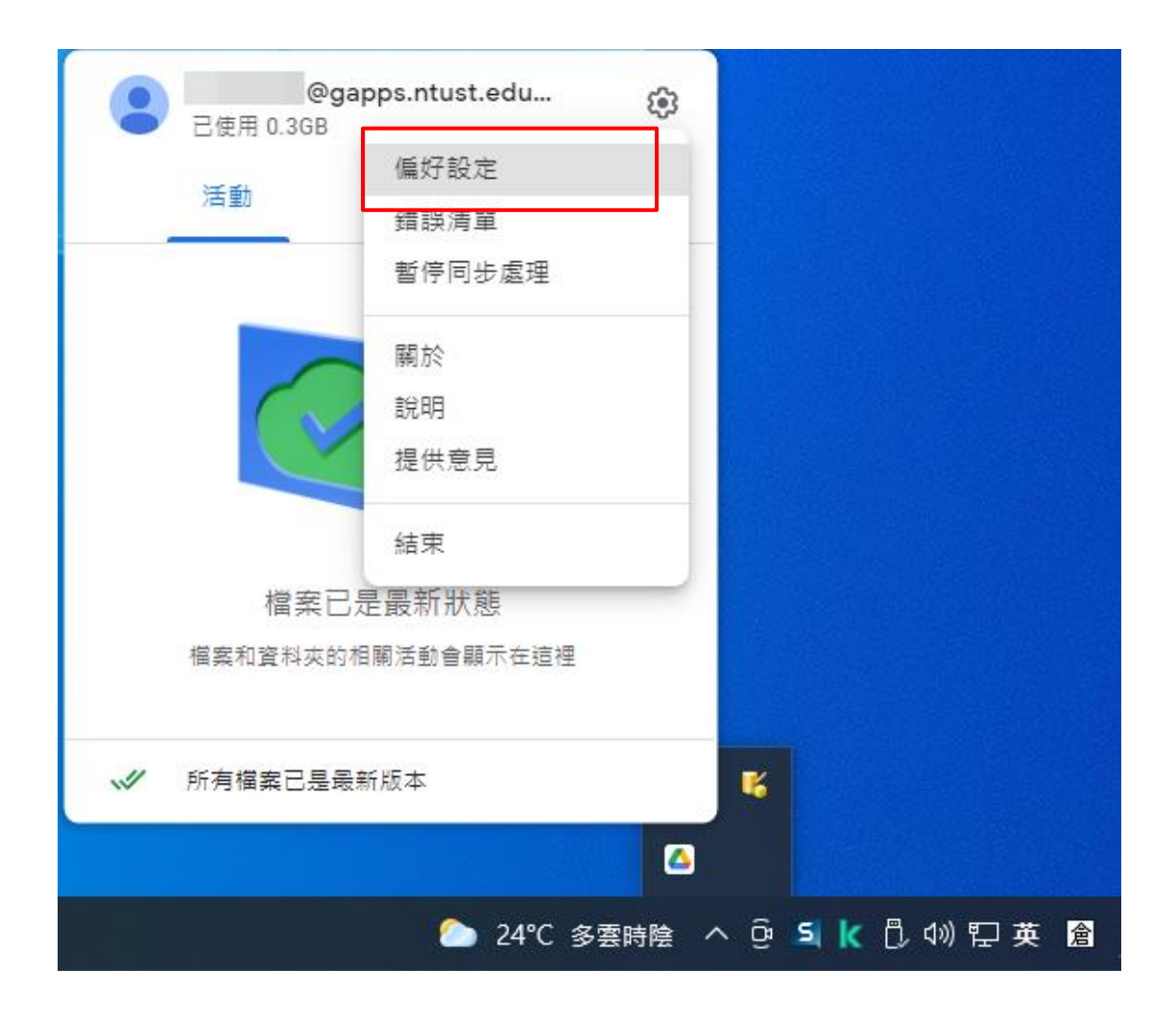

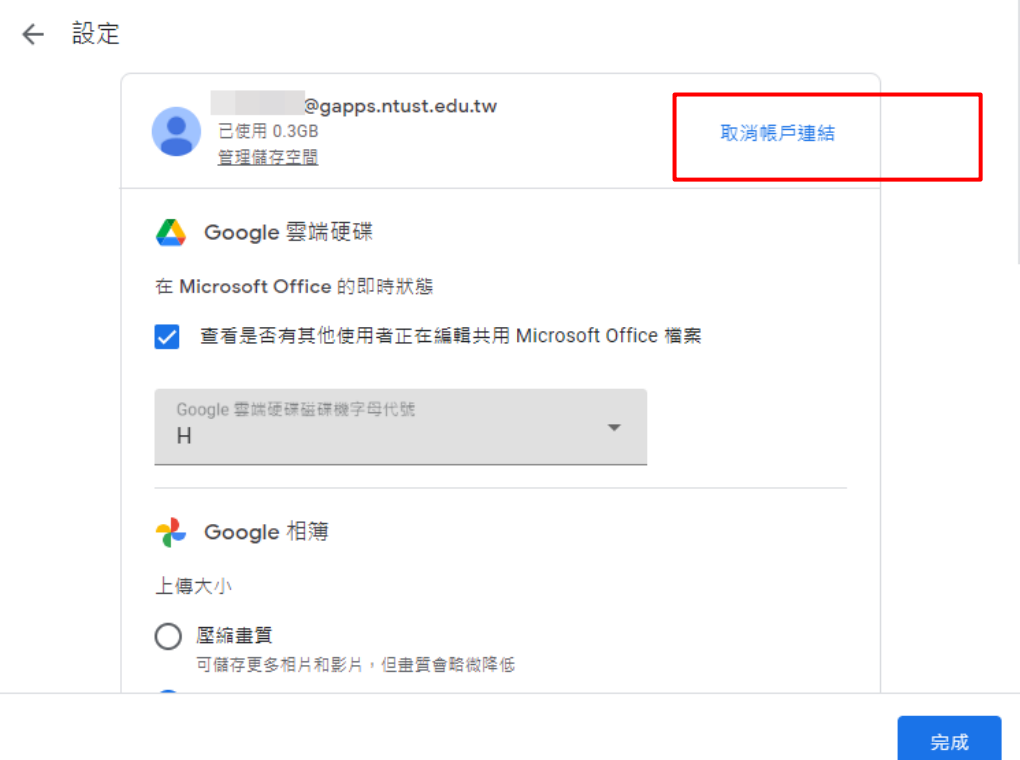

二、若欲新增其它帳戶,可點擊下列圖示,最多可新增四組帳號。 例如亦可將個人版的 google 帳號之雲端空間新增進去.

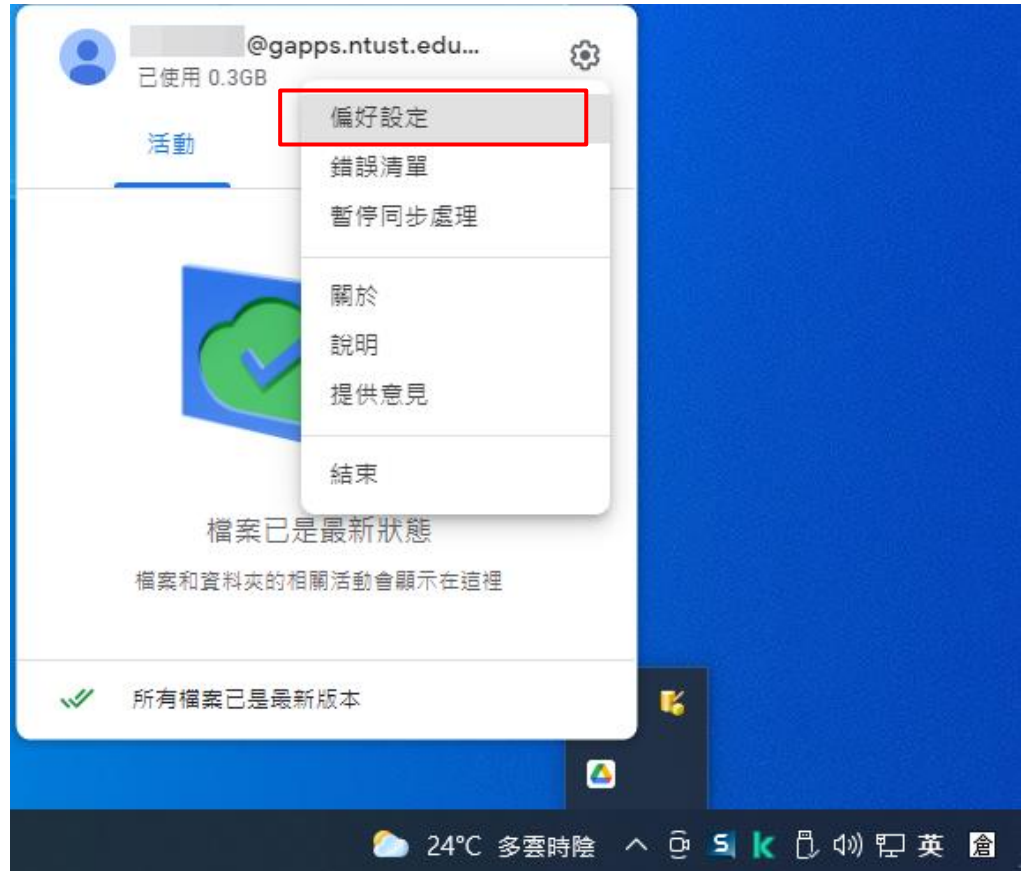

## 點擊下圖 "新增其他帳戶"

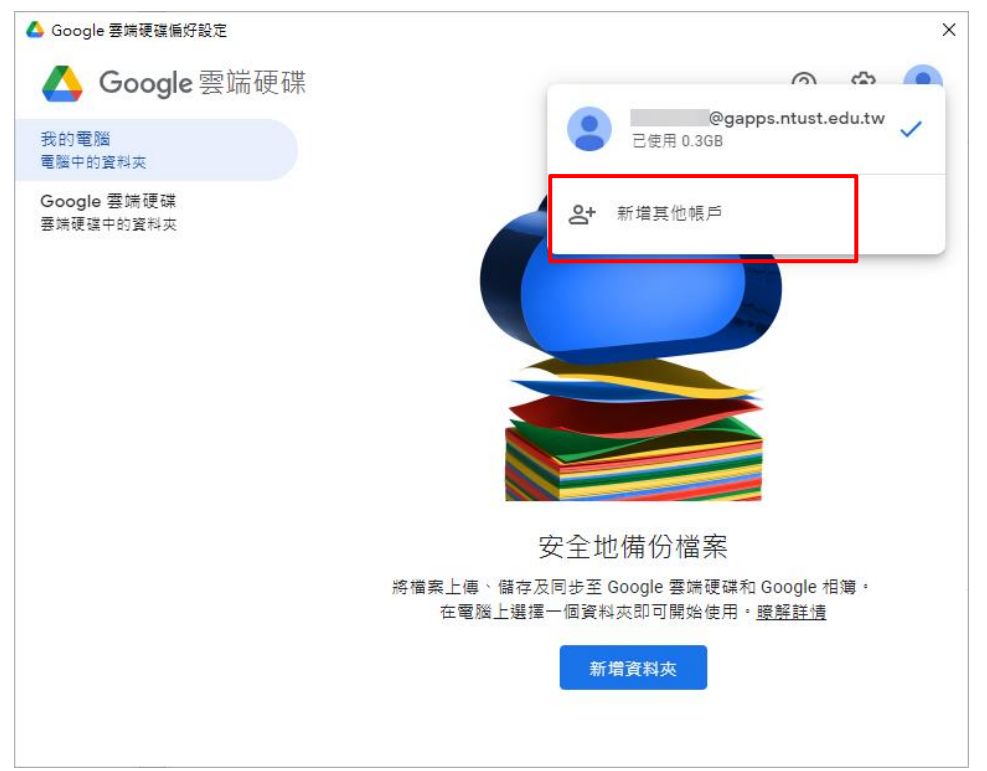

如下圖隨即會自動導向後開啟瀏覽器,輸入欲新增的 google 帳號

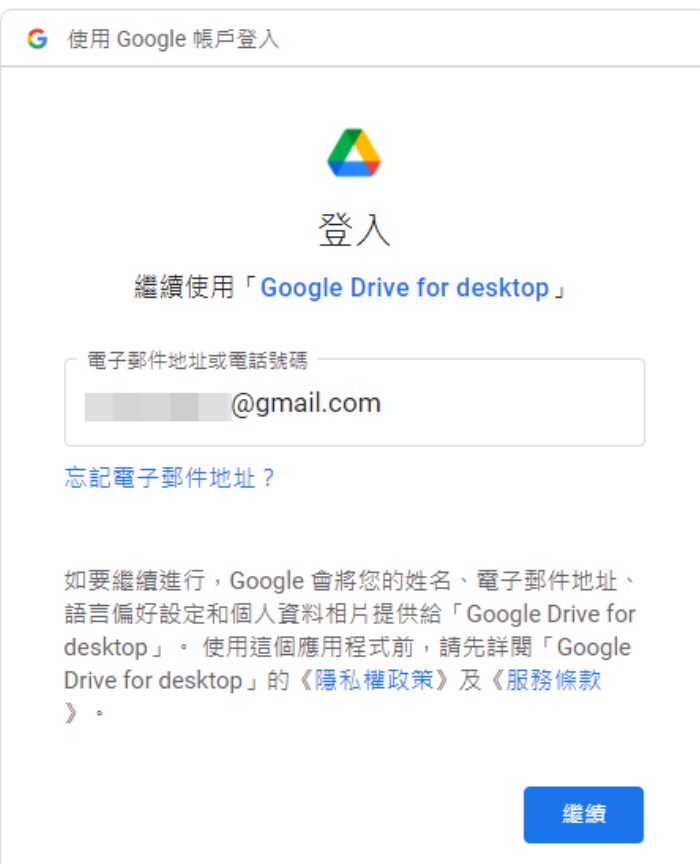

登入完成後,在開啟檔案總管視窗後,點擊本機,即會看到兩組"Google Drive 雲端硬碟" 磁碟機代號。

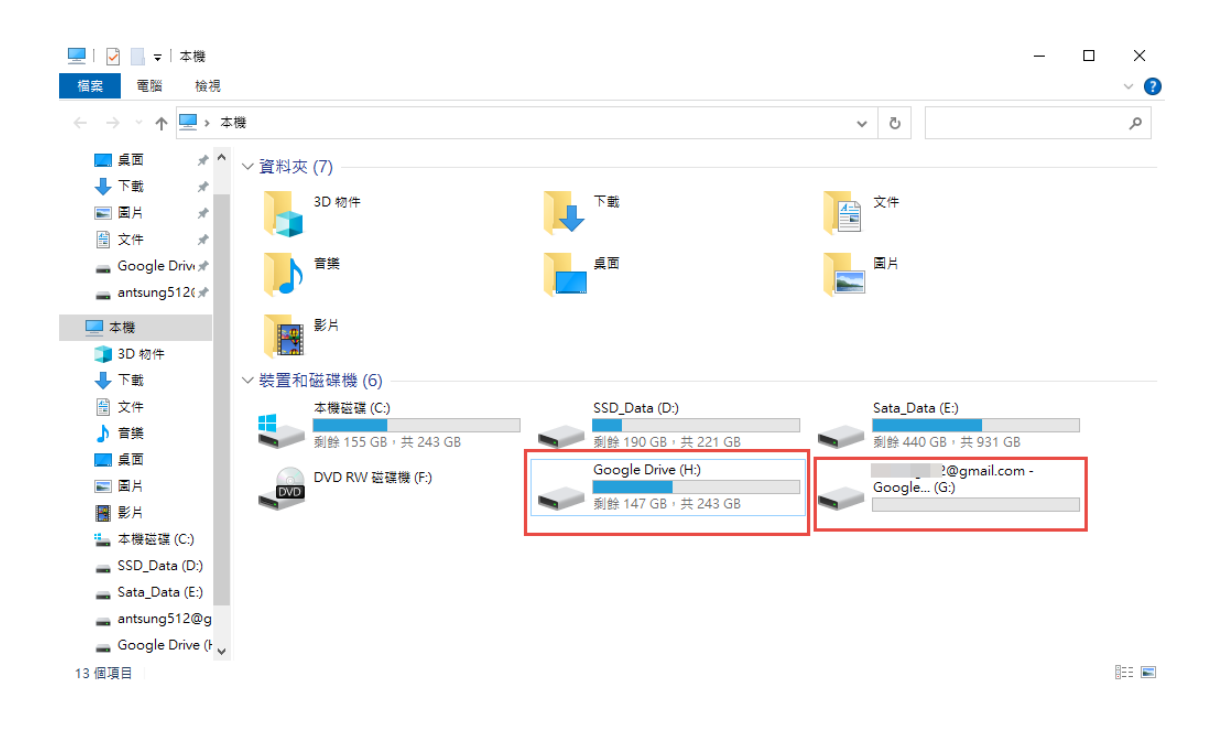

提示:兩組不同帳號雲端之間無法"直接拖曳(或複製貼上)操作",需先將檔案放 置本機後再拖曳(或複製貼上)到另一個雲端硬碟。